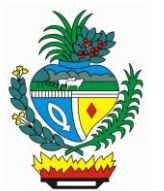

# **GOVERNO DE GOIÁS SECRETARIA DE ESTADO DE MEIO AMBIENTE E DESENVOLVIMENTO SUSTENTÁVEL DO ESTADO DE GOIÁS – SEMAD/GO**

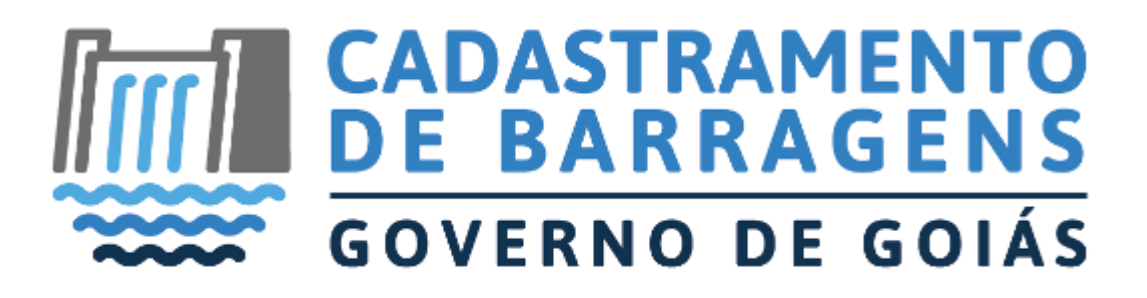

**Manual de Utilização do Sistema de Cadastramento de** 

**Barragens – Cadastro Simplificado**

**Online. (USUÁRIO)**

> **Manual técnico elaborado por: Eng<sup>o</sup> Civil Marcelo Martines Sales Eng<sup>a</sup> Civil Marcela Alves Souza**

# **Sumário**

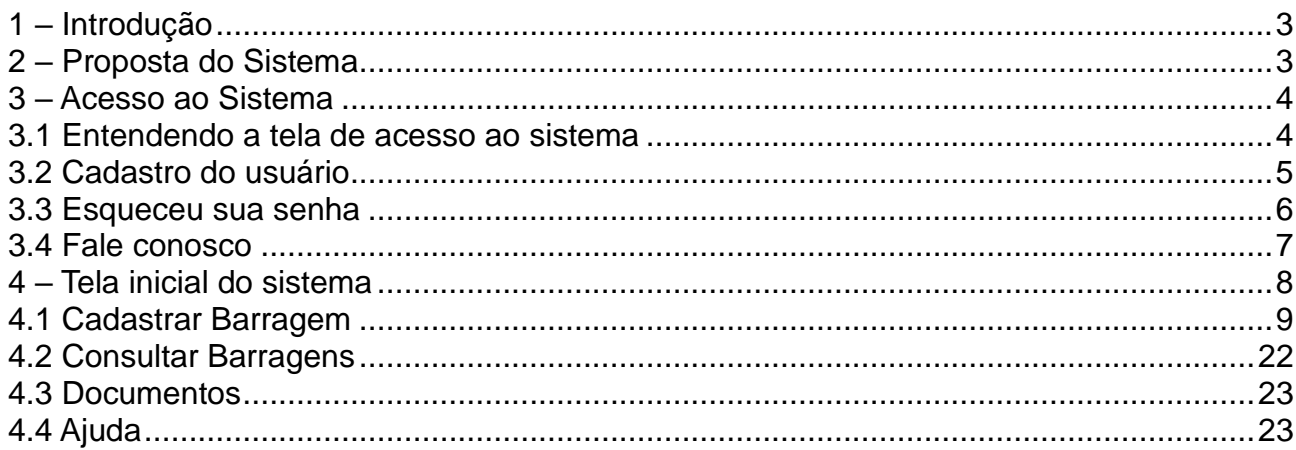

### <span id="page-2-0"></span>**1 – Introdução**

Este manual tem por objetivo descrever os passos necessários para o acesso de usuários e utilização do **Sistema de Cadastramento de Barragens Consideradas de Baixo Impacto, conforme inciso I, art. 4º da Normativa Vigente que trata de segurança de barragens no Estado de Goiás.**

### <span id="page-2-1"></span>**2 – Proposta do Sistema**

O sistema de Cadastramento de Barragens foi desenvolvido para atender a Normativa vigente, que dispõe sobre normas e procedimentos aplicáveis à Segurança de Barragens instaladas ou a serem instaladas no Estado de Goiás, contudo, no intuito de agilizar os processos de Cadastramento de Barragens.

O sistema é uma ferramenta disponibilizada pela SEMAD para que a população do estado de Goiás possa, através da utilização da internet, obter o serviço de "Cadastramento de suas Barragens" de forma ágil e segura.

### <span id="page-3-0"></span>**3 – Acesso ao Sistema**

O acesso ao sistema é feito através da utilização de CPF e Senha de usuários já cadastrados no sistema.

### <span id="page-3-1"></span>**3.1 Entendendo a tela de acesso ao sistema**

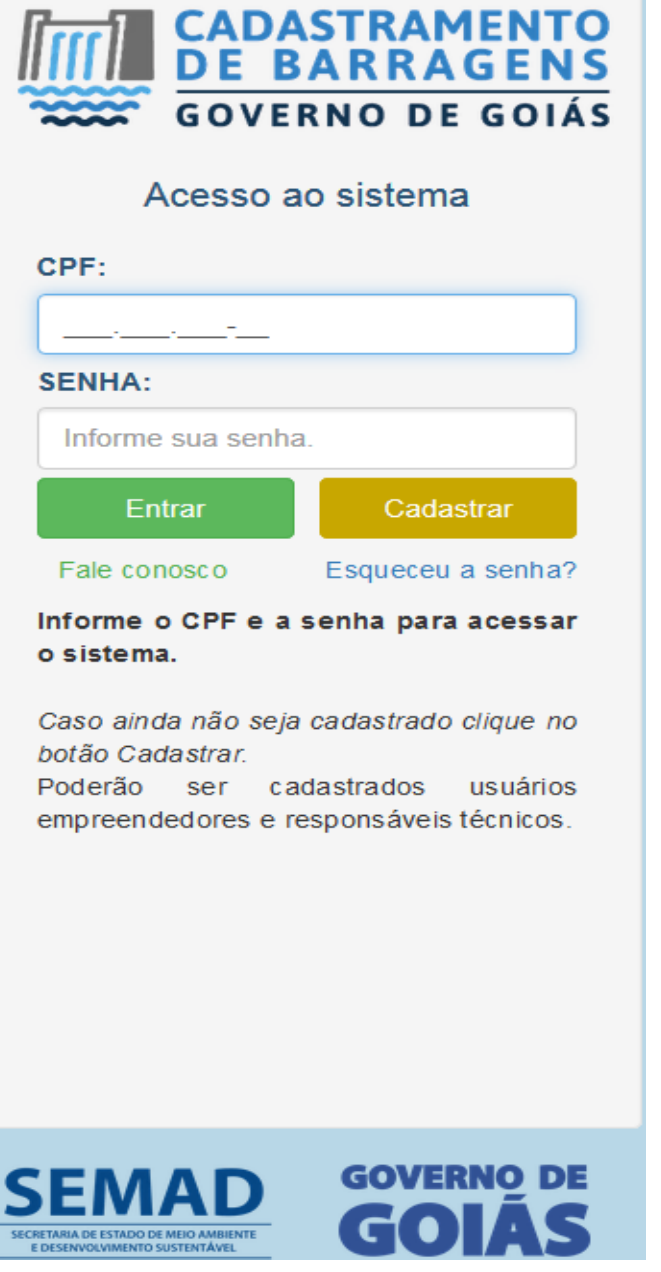

• Campos para "CPF e Senha" – Obrigatório para acesso ao sistema;

• Botão "Cadastrar" – Cadastra novo usuário do sistema;

• Link "Fale Conosco" – Reclamações, sugestões, elogios;

• Link "Esqueceu sua Senha" – Cadastra nova senha.

*Ilustração 1: Login*

### <span id="page-4-0"></span>**3.2 Cadastro do usuário**

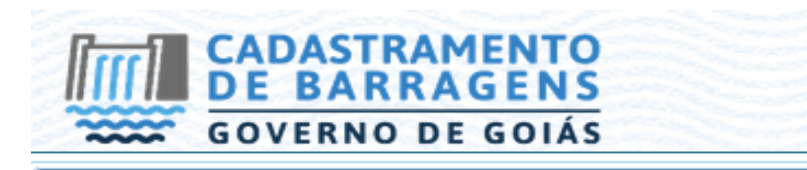

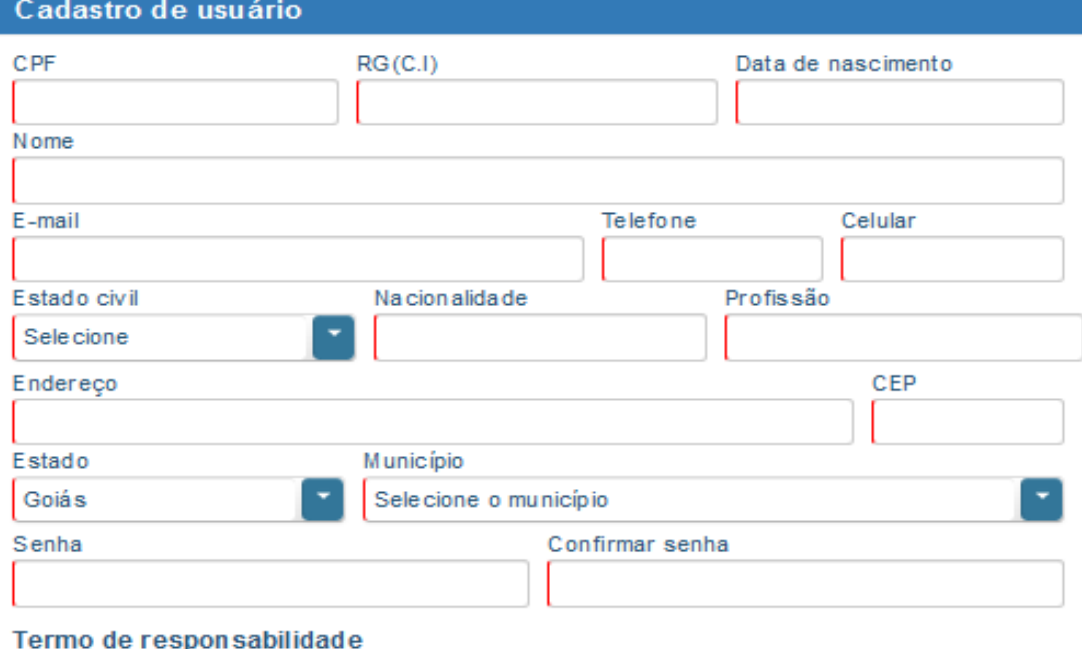

A realização do cadastro como Usuário Externo no sistema da Secretaria de Meio Ambiente le Desenvolvimento Sustentável (SEMAD) e a entrega deste documento importará na normas aplicáveis, admitindo como válida a assinatura eletrônica na modalidade cadastrada ⊞ (login/senha), tendo como consequência a responsabilidade pelo uso indevido das ações e fetuadas, as quais serão passíveis de apuração civil, penal e administrativa. Declaro, ainda, que todos os dados aqui informados são verdadeiros e que são de minha exclusiva responsabilidade e autoria: I - o sigilo da senha de acesso, não sendo justificada, em qualquer hipótese, alegação de<br>uso indevido; II - a conformidade entre os dados informados neste formulário e os constantes no cadastro e nos documentos apresentados; III - a conformidade entre os<br>dados informados no formulário eletrônico de peticionamento e aqueles contidos no documento protocolizado, incluindo o preenchimento dos campos obrigatórios e anexação dos documentos essenciais e complementares; N - a confecção da petição e dos  $\overline{z}$ 

De claro, para os devidos fins e efeitos legais, serem pessoais e verdadeiras as informações inseridas no Cadastro Estadual de Barragens, sobre as quais assumo todas as responsabilidades, sob pena de incorrer nas sanções previstas nos artigos 299 e 307 do Código Penal (falsidade ideológica e falsa identidade).\*

**B** Concluir  $\equiv$  Limpar \* Página inicial

#### *Ilustração 2: Cadastro de Usuário*

Ao clicar no botão "Cadastrar" na tela de login o usuário será direcionado à página de cadastro de usuário, onde as seguintes ações deverão ser tomadas:

- Preencher todos os campos do formulário;
- Acessar ao e-mail informado, e clicar no link de confirmação de

cadastro.

### <span id="page-5-0"></span>**3.3 Esqueceu sua senha**

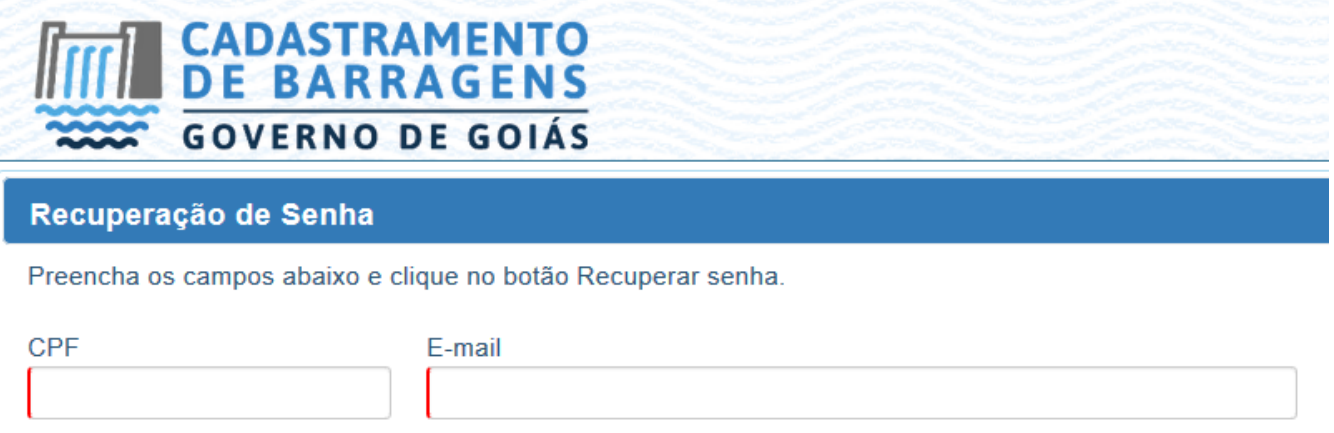

₽ Recuperar senha

Observações:

- A senha do Cadastro Estadual de Barragens é individual e intransferível e configura a assinatura eletrônica da pessoa física que a cadastrou, podendo ser alterada a qualquer momento pelo seu detentor.
- Alertamos que caberá exclusivamente ao usuário toda responsabilidade decorrente do uso indevido da senha, que deverá ser guardada em total segurança.
- · Será enviado um e-mail para confirmação desta solicitação.

<sup>a</sup> Pagina inicial

- É necessário acessar o link disponível no e-mail de confirmação para que você possa cadastrar uma nova senha.
- · Caso desista da alteração basta ignorar o e-mail enviado.

#### *Ilustração 3: Recuperar Senha*

Ao clicar no link "Esqueceu sua senha" na tela de login o usuário será direcionado à página de recuperação de senha do usuário, onde as seguintes ações deverão ser tomadas:

• Preencher todos os campos do formulário e clicar em "Recuperar senha";

**Obs.:** O e-mail deverá ser o mesmo informado no cadastro do usuário no sistema.

• Acessar o e-mail cadastrado e clicar no link de confirmação;

• Ao clicar no link você será direcionado para uma tela de redefinição de senha onde a nova senha deverá ser inserida.

### <span id="page-6-0"></span>**3.4 Fale conosco**

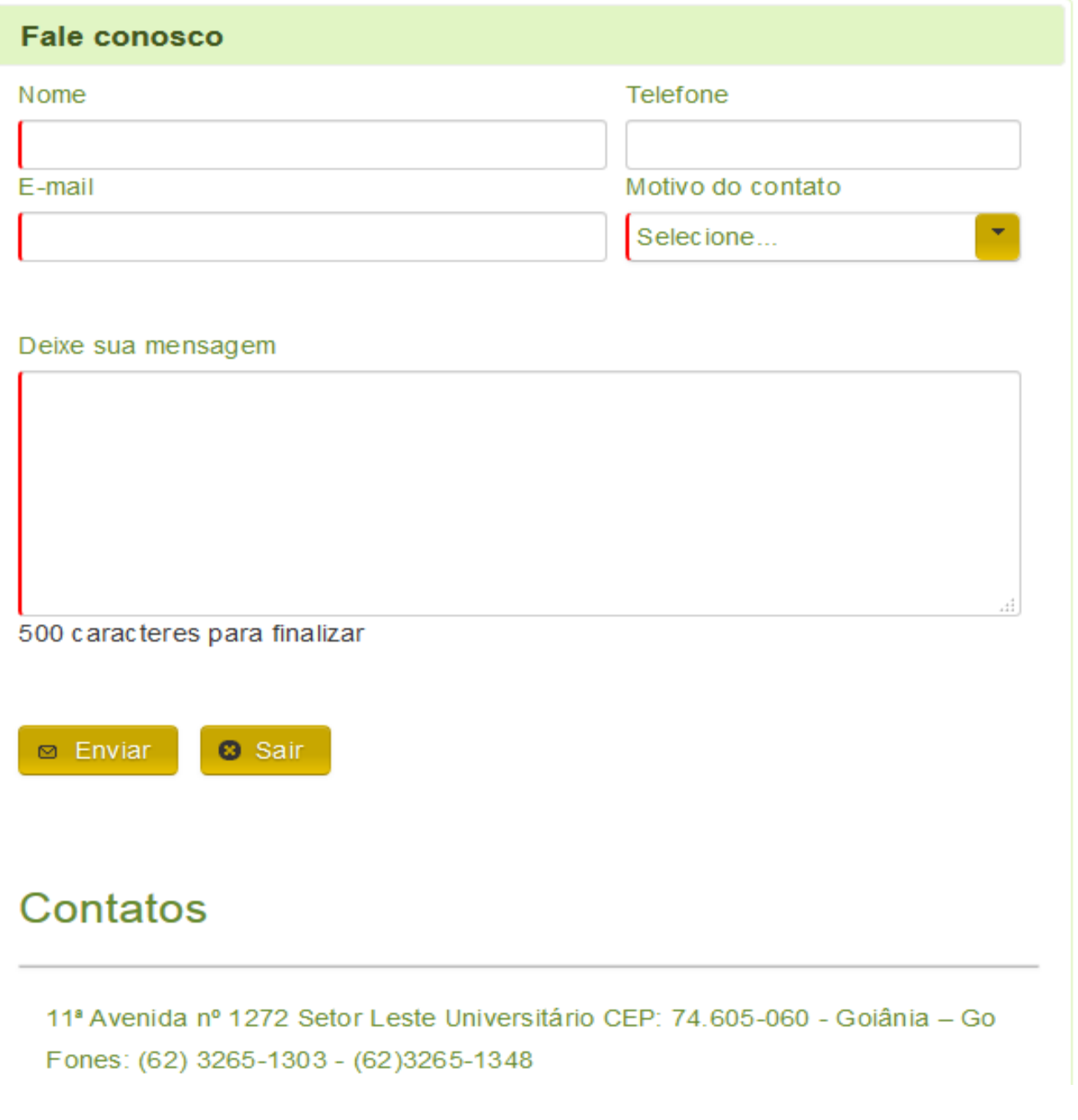

### *Ilustração 4: Fale Conosco*

Ao clicar no link "Fale conosco" na tela de login o usuário será direcionado à página de contato com a SEMAD, onde poderá solicitar informações, das sugestões, elogios, reclamações. Para isso basta preencher o formulário e clicar em enviar.

## **4 – Tela inicial do sistema**

<span id="page-7-0"></span>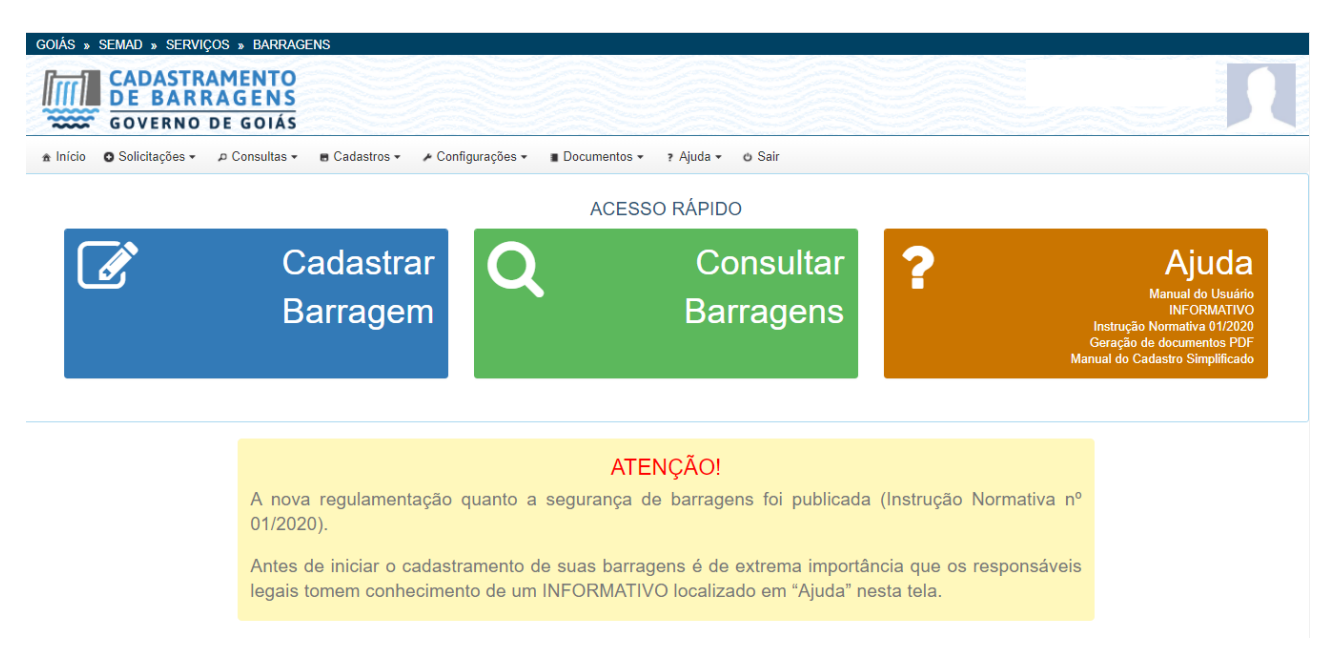

*Ilustração 5: Tela Inicial*

Tela de acesso com as funcionalidades liberadas para os usuários do sistema (MENU do usuário). São elas:

• Cadastrar Barragem/Solicitações (Início do processo de cadastramento de barragem);

• Consultar Barragens/Consultas (Busca por barragens cadastradas);

• Documentos (Modelos de documentos a serem anexados posteriormente no sistema, segundo definições presentes na Normativa de Segurança de Barragem vigente);

• Ajuda (Manuais para auxiliar no cadastramento/Informativo sobre a Instrução Normativa vigente/Instrução Normativa Vigente).

### <span id="page-8-0"></span>**4.1 Cadastrar Barragem**

Ao clicar em "Cadastrar Barragem" na tela de início, o usuário será direcionado ao início do processo de cadastramento de barragem, onde a primeira tela será para informar os seguintes dados:

- Se a barragem já está construída;
- Qual a finalidade do barramento;
- E a área inundada da barragem a ser cadastrada (somente às finalidades de Acumulação de Água-Usos Múltiplos e Resíduo Industrial).

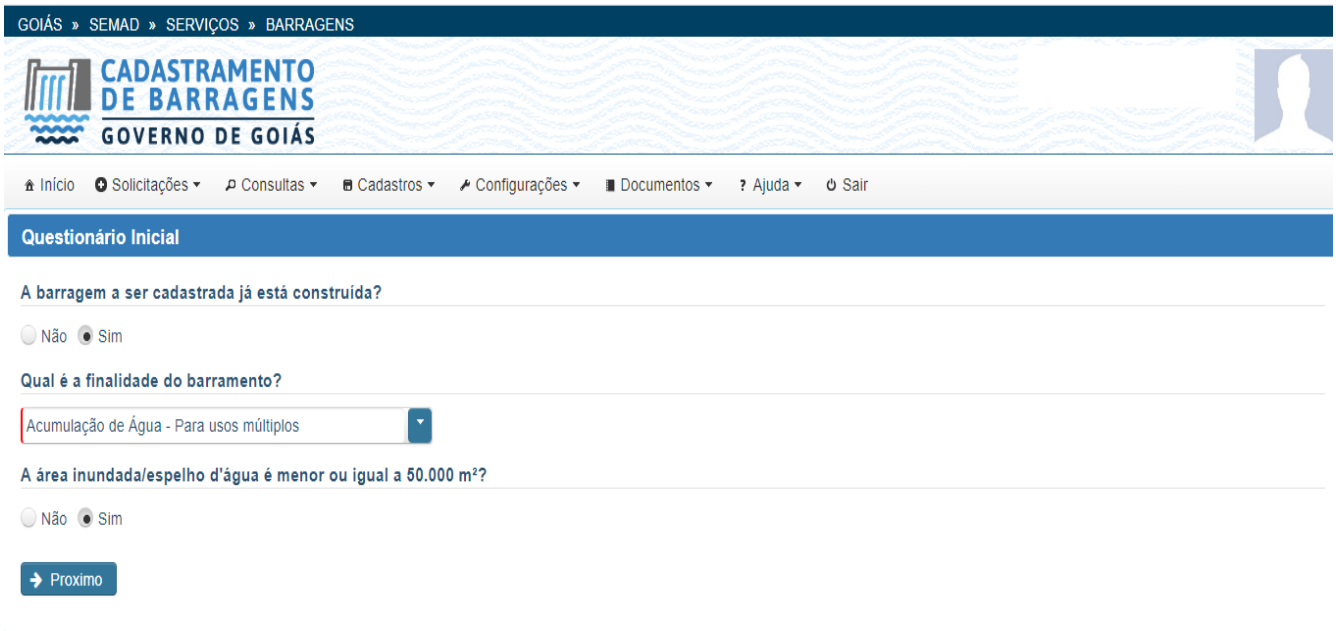

*Ilustração 6: Tela Questionário Inicial*

Ao clicar no botão "Avançar" da janela anterior, o usuário será direcionado à primeira etapa, que será a aba "Empreendedor", onde conterá um formulário com campos a serem preenchidos corretamente.

• Pessoa física: O formulário deverá ser preenchido com os dados pessoais do Responsável legal pela barragem;

• Pessoa jurídica: O formulário deverá ser preenchido com os dados da empresa, e com os dados pessoais do Responsável legal pela barragem.

**Obs.:** Em todas as telas do sistema irá ter o botão **"Excluir Solicitação**", onde o usuário poderá clicar para excluir todas as informações que foram inseridas e começar um novo cadastro. Essa opção só ficará disponível enquanto o cadastro estiver em edição, após a conclusão na última etapa do cadastro, não haverá mais essa possibilidade.

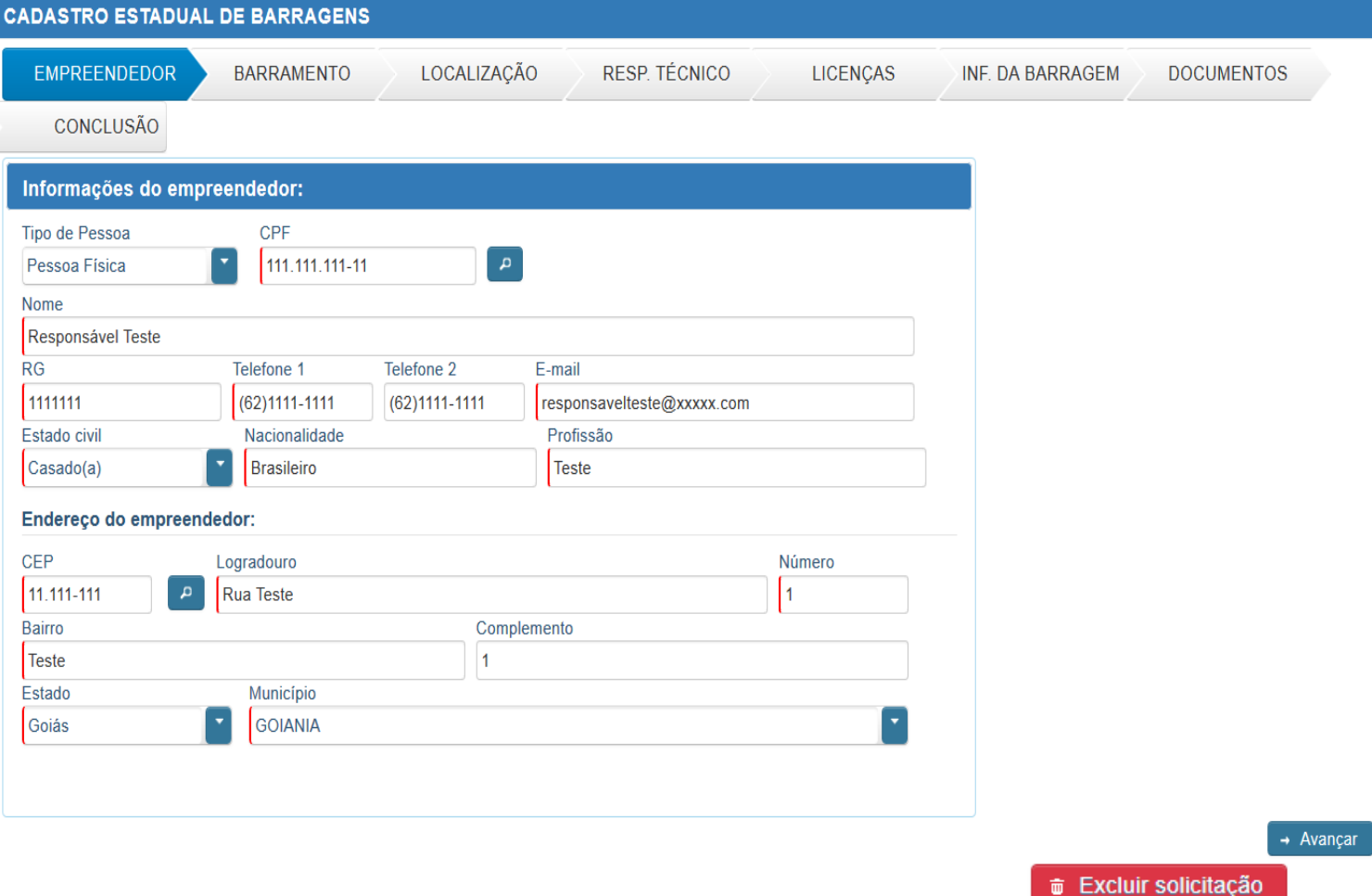

*Ilustração 7: Aba Empreendedor*

Ao clicar no botão "Avançar" da janela anterior, o usuário será direcionado à próxima etapa, a aba "Barramento", onde conterá um formulário com campos a serem preenchidos corretamente com os dados da barragem a ser cadastrada.

**Obs.:** O empreendedor poderá clicar no botão "Modelo para auxiliar no preenchimento das informações", onde irá gerar uma imagem explicativa para o preenchimento dos dados do "Comprimento da barragem" e da "Altura da crista".

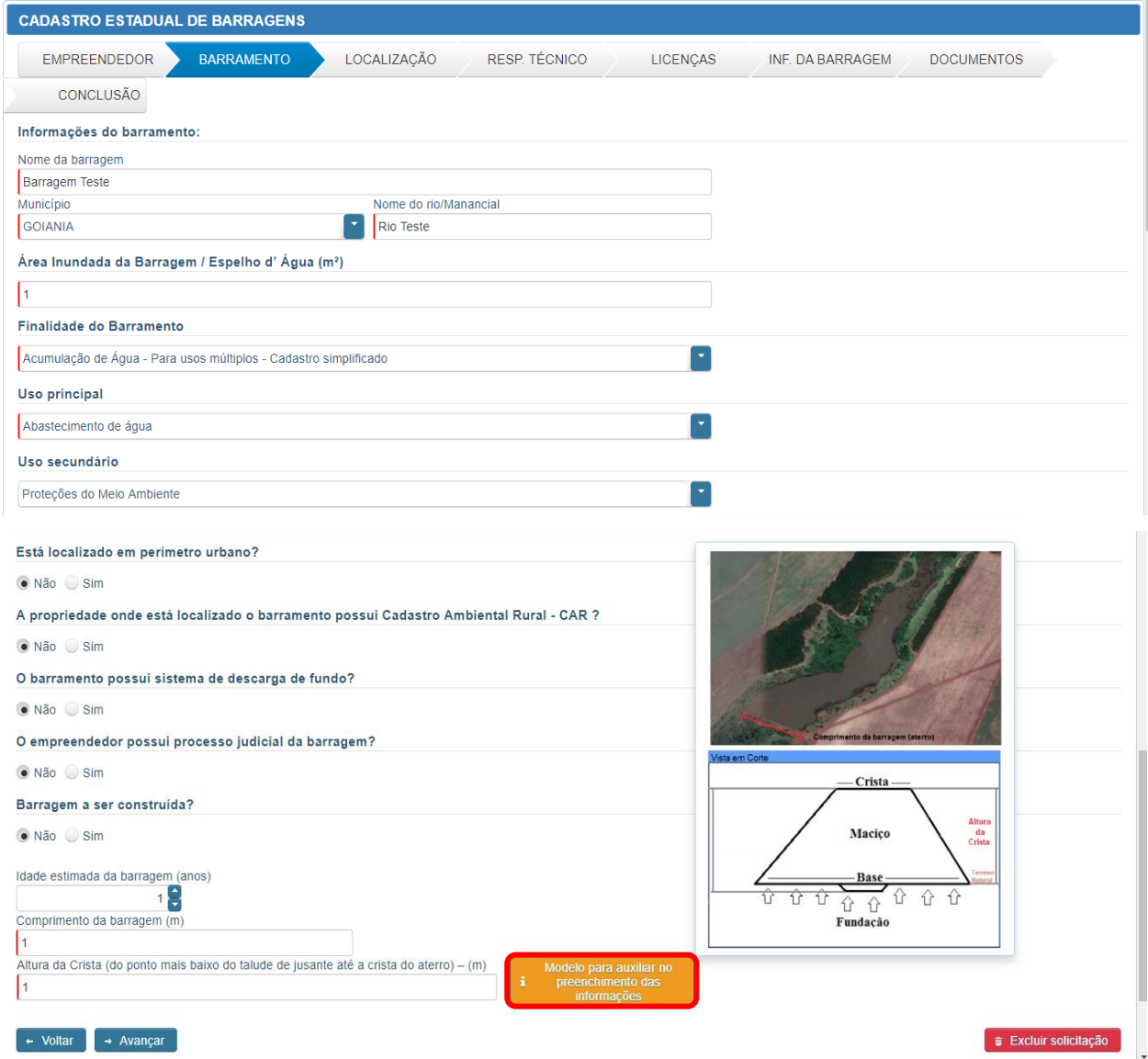

*Ilustração 8: Aba Barramento* 

Ao clicar no botão "Avançar" da janela anterior, o usuário será direcionado à próxima etapa, a aba "Localização", onde deverá informar a Localização da barragem.

• Ao clicar no botão "Adicionar localização", abrirá uma nova janela onde o usuário deverá informar as coordenadas geográficas da barragem, feito isso, deverá clicar no botão "Salvar", imediatamente o sistema indicará a localização no mapa.

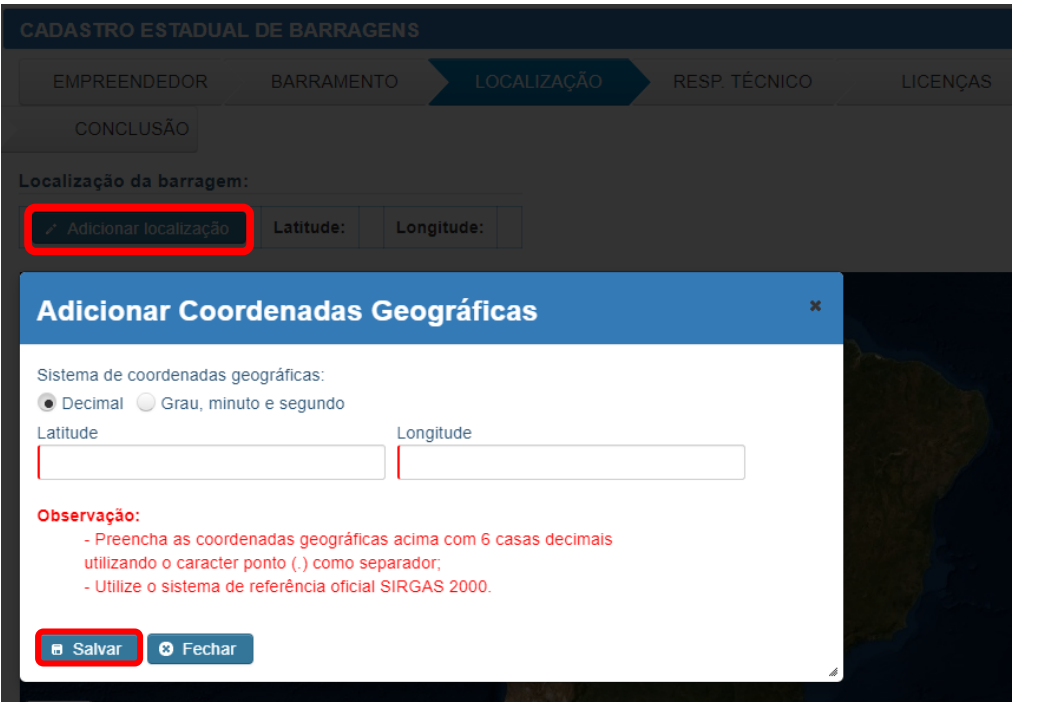

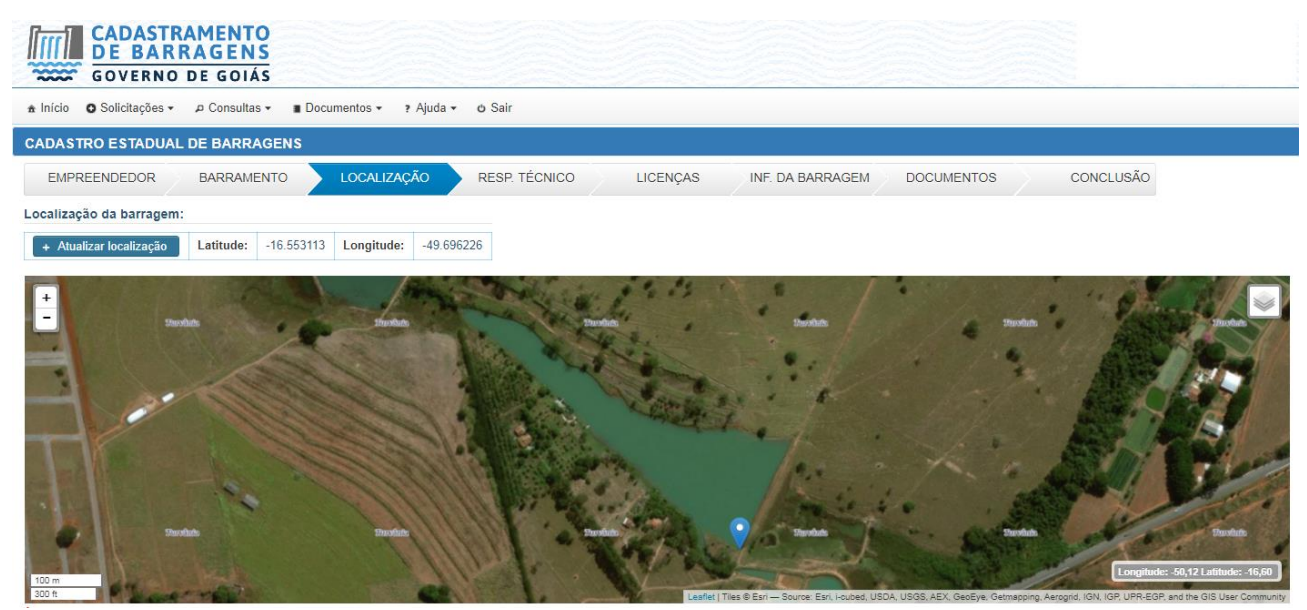

*Ilustração 9: Aba Localização*

Ao clicar no botão "Avançar" da janela anterior, o usuário será direcionado à próxima etapa, a aba "Responsável Técnico", onde terá a possibilidade de preencher um formulário com os dados pessoais do(s) Responsável(is) Técnico(s), da execução da obra e do projeto da barragem.

**Obs.:** Esse dado não será obrigatório para concluir o cadastro.

• Ao clicar no botão "+ Adicionar Responsável Técnico", abrirá uma nova janela onde o usuário **poderá** informar os dados pessoais do(s) Responsável(is) Técnico(s), feito isso deverá clicar no botão "+ Adicionar", imediatamente o sistema colocará um resumo dos dados na tela do sistema.

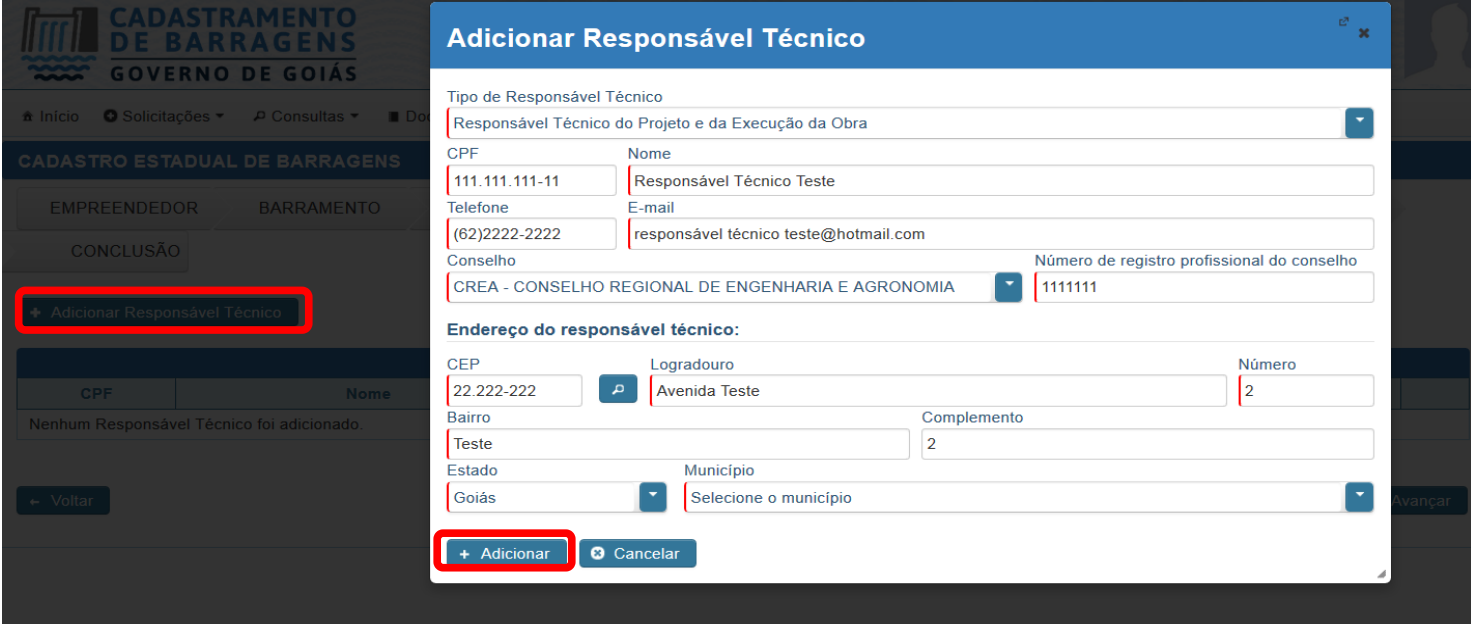

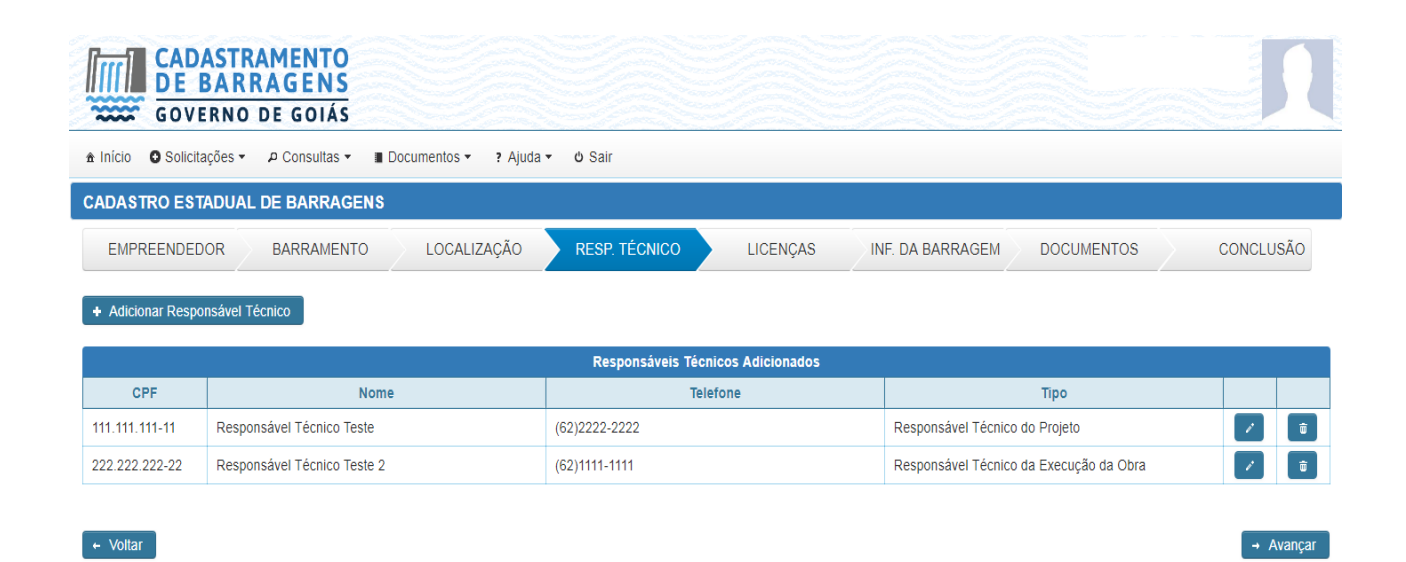

*Ilustração 10: Aba Responsável Técnico*

Ao clicar no botão "Avançar" da janela anterior, o usuário será direcionado à próxima etapa, a aba "Licenças", onde poderá anexar Licença e/ou Outorga emitidas pela SEMAD, ou Licença emitida por outro órgão.

**Obs.:** Caso o usuário não tenha Licença e/ou Outorga da barragem a ser cadastrada, poderá ainda ao final do cadastro firmar Termo de Compromisso Ambiental – TCA com a SEMAD, a fim de regularizar sua barragem. Conforme art. 8º da Normativa Vigente que trata de segurança de barragens no Estado de Goiás

• Caso o usuário tenha Licença e/ou Outorga, deverá informar clicando em "SIM", e abrirá a possibilidade de clicar no botão "+ Adicionar Licença/Outorga", feito isso terá duas opções:

- "Emitida pela secretaria (SEMAD)": Caso o usuário já tenha Licença e/ou Outorga com o status "Emitida", o sistema já trará para que possa ser anexado no sistema de cadastramento (Importante que o usuário confira se a Licença e/ou Outorgas correspondem as Barragens que estão sendo cadastradas);

- "Emitida por outro órgão": Caso o usuário possua Licença e/ou Outorga da barragem, mas foi emitida por secretarias municipais, ou outros órgãos, poderá preencher o formulário com os dados da Licença e/ou Outorga, e anexá-la clicando no botão "+ Selecionar arquivo", feito isso basta clicar no botão "Adicionar", imediatamente o sistema colocará um resumo dos dados na tela do sistema.

**Obs.:** Caso o usuário possua Licença e/ou Outorga emitidas pelas SEMAD, e o sistema não buscou automaticamente, o empreendedor poderá anexar nesta tela, clicando no botão "Emitida por outro órgão".

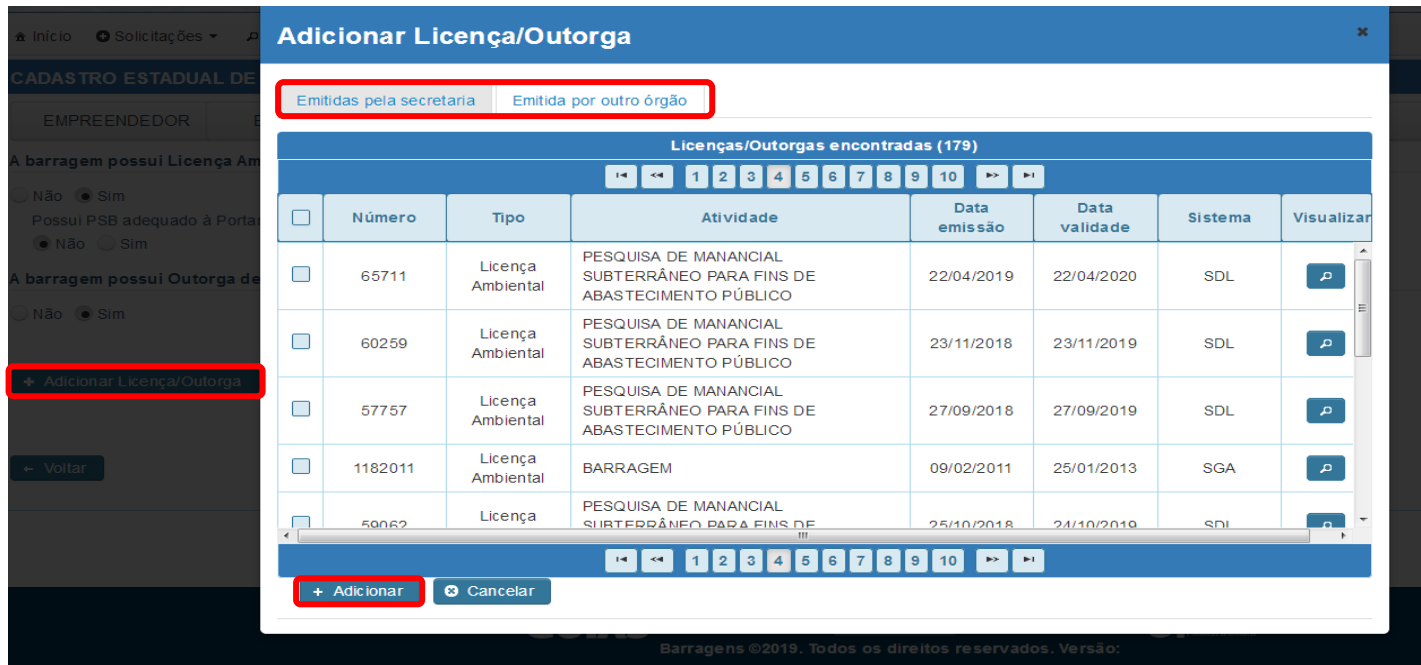

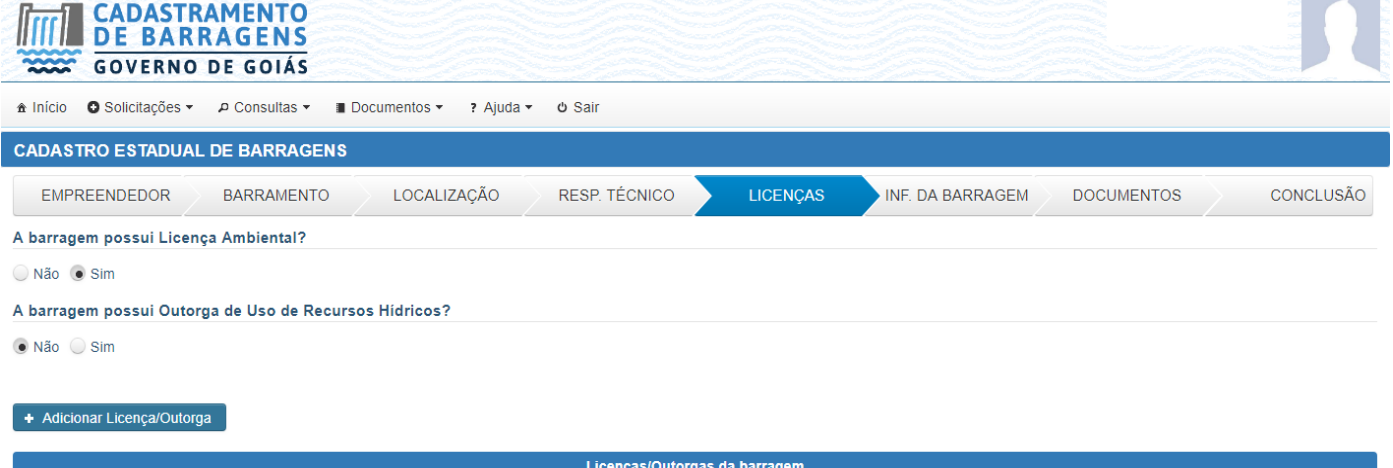

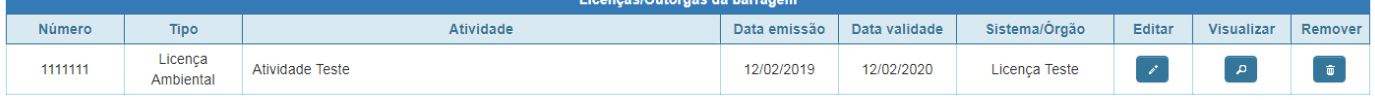

 $\leftarrow$  Voltar

 $\rightarrow$  Avançar

*Ilustração 11: Aba Licenças*

Ao clicar no botão "Avançar" da janela anterior, o usuário será direcionado à próxima etapa, a aba "Informações da Barragem", onde deverá responder todas as perguntas de um questionário a respeito da barragem a ser cadastrada, clicando no botão "Próxima Pergunta"

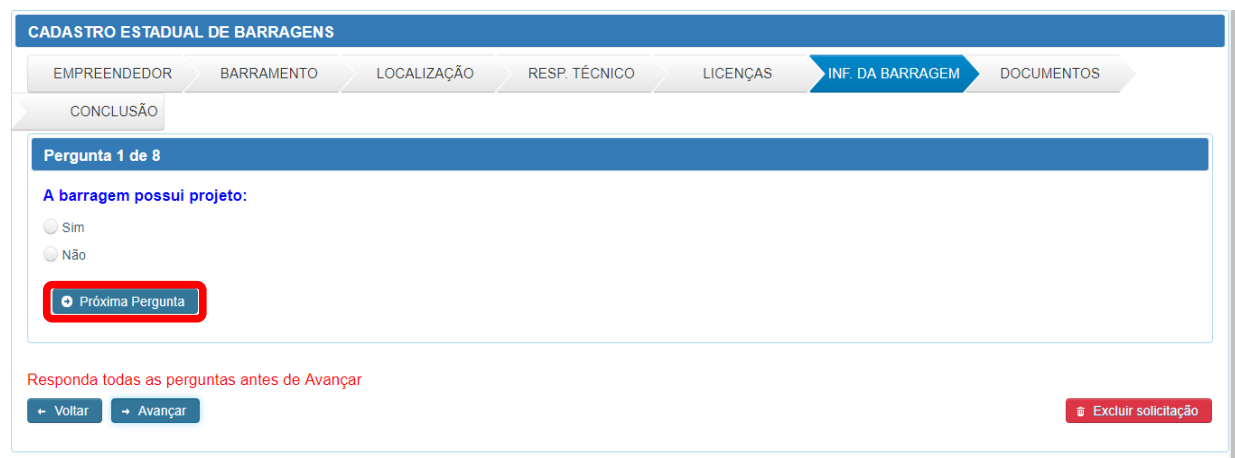

*Ilustração 12: Aba Informações da Barragem* 

**Obs.:** Para as perguntas de números 7 e 8, segue abaixo uma imagem ilustrativa para auxiliar no preenchimento das respostas.

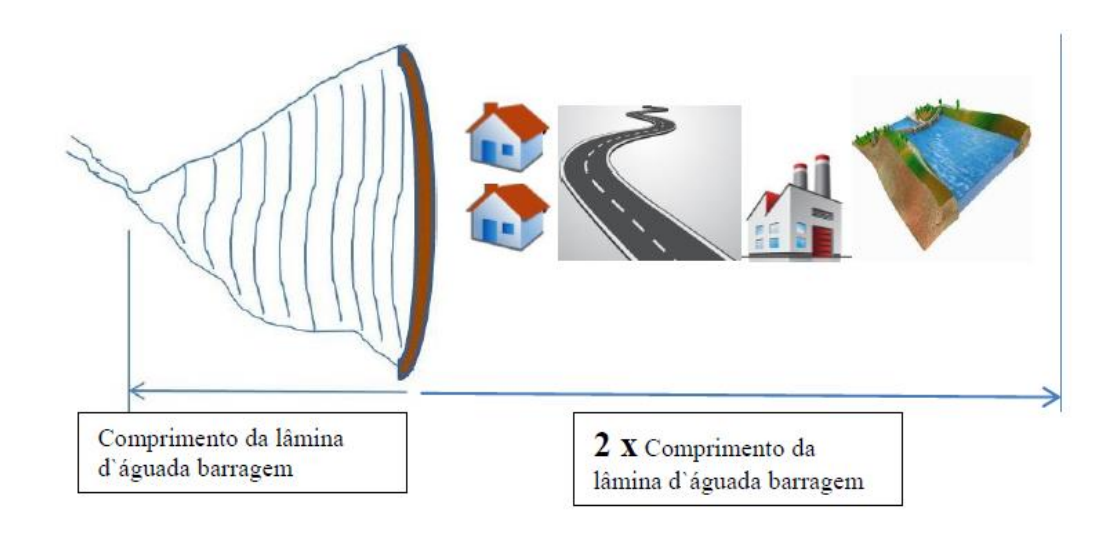

*Ilustração 13: Imagem ilustrativa para respostas das perguntas nº 7 e 8*

Ao clicar no botão "Avançar" da janela anterior, o usuário será direcionado à próxima etapa, a aba "Documentos", onde terá alguns documentos, que deverão ser anexados no ato do cadastro.

**Obs.:** Os documentos são: Registro Geral (RG) e Cadastro de Pessoa Física (CPF) do Responsável Legal pela barragem, e o Estatuto Social da Empresa (somente quando for pessoa jurídica). Importante que o usuário verifique se os documentos foram anexados de forma de fiquem legíveis.

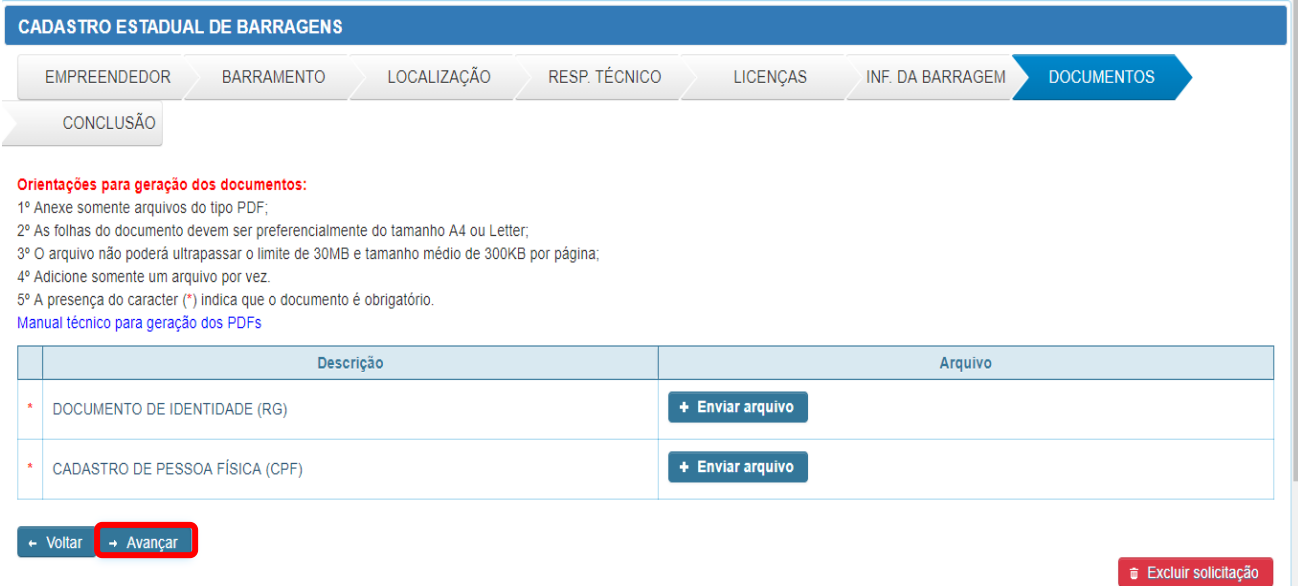

*Ilustração 14: Aba Documentos*

Ao clicar no botão "Avançar" da janela anterior, o usuário será direcionado à próxima etapa, a aba "Conclusão", onde virá um resumo com todas as informações prestadas nas abas anteriores.

• Nessa etapa o usuário deverá revisar com atenção todas as informações, pois ao clicar no botão "Concluir" dentro da janela "Concluir Cadastro", não poderá corrigir mais nenhum dado.

**Obs.:** O usuário poderá solicitar posteriormente modificação de algum dado informado no ato do cadastro, para tanto deverá entregar documentação técnica que comprove tal mudança, conforme estabelecido na Normativa de Segurança de Barragem vigente

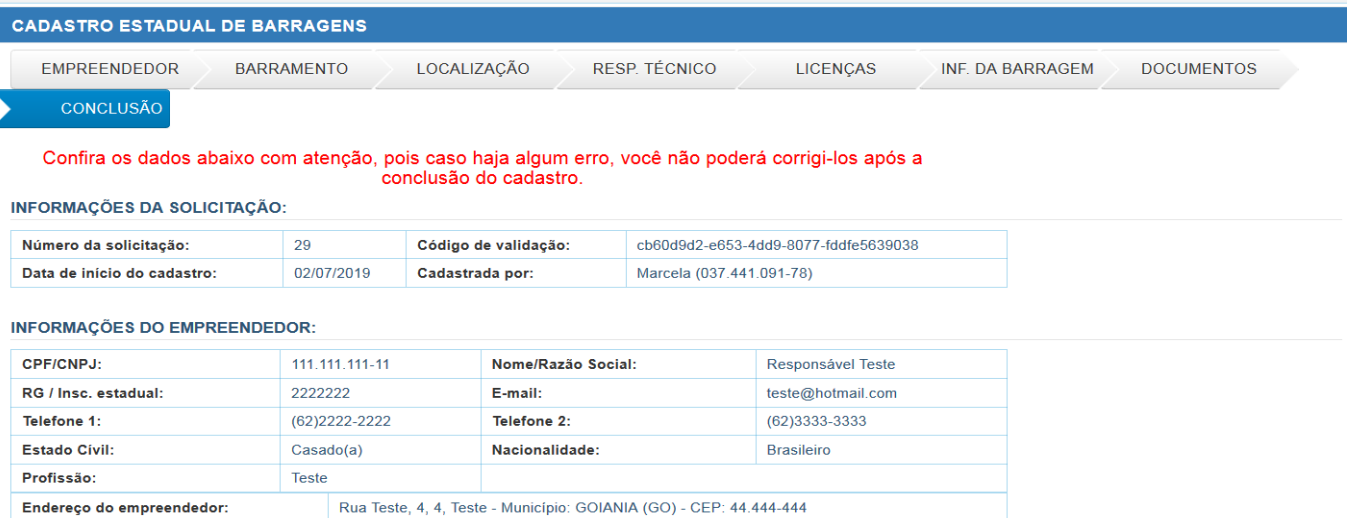

#### **INFORMAÇÕES DO BARRAMENTO:**

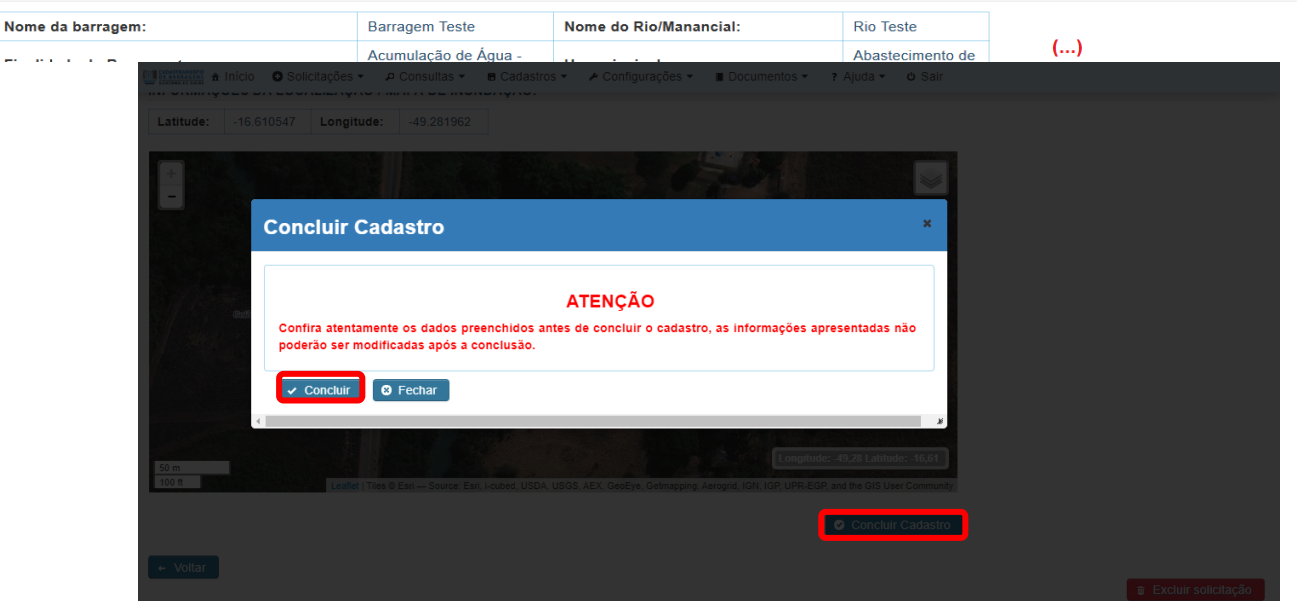

*Ilustração 15: Aba Conclusão*

Ao clicar no botão "Concluir" da janela anterior, o usuário será direcionado à próxima etapa, a tela "Cadastro da Barragem Finalizado", onde será informado as Ações dos Responsáveis Legais pela Barragem, conforme a Normativa de Segurança de Barragens vigente.

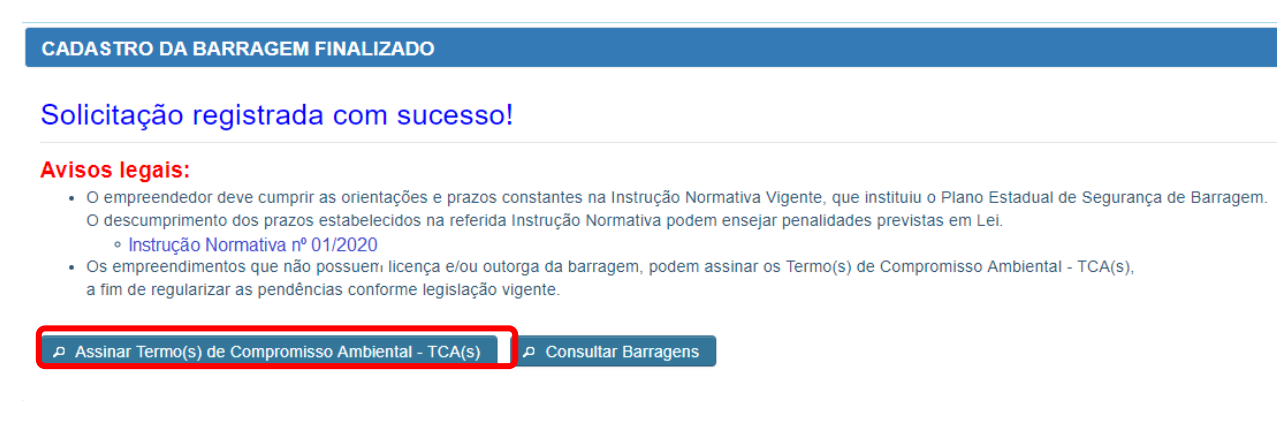

 *Ilustração 16: Tela Cadastro da Barragem Finalizado*

• Nessa etapa o usuário poderá assinar o(s) TCA(s), clicando no botão "Assinar Termo(s) de Compromisso Ambiental – TCA(s)". Para isso deverá estar logado com o usuário do Responsável Legal pela barragem, e a senha informada para efetuar a assinatura eletrônica deverá ser a mesma usada pelo usuário para fazer login;

**Obs.:** Os Termos são disponibilizados em PDF para leitura clicando no botão "Imprimir", assim o usuário ficará ciente do documento antes da sua assinatura. Para que possa ser assinado o usuário deverá clicar no botão "Assinar".

• Caso o usuário não queira assinar o(s) TCA(s) no ato do cadastro, poderá clicar no botão "Consultar Barragens", e ser direcionado à tela onde irá ter acesso as barragens cadastradas.

• Após a(s) assinatura(s) dos TCA(s), será gerado automaticamente o "Extrato Simplificado" de cada termo, nele conterá um resumo das informações da Barragem, e será publicado pela SEMAD no Diário Oficial do Estado de Goiás, oficializando o compromisso entre a TOMADORA/SEMAD e o Responsável Legal pela barragem cadastrada.

| Е<br>Termos de compromisso                                                 |                                        |                       |              |                                                                        |                            |                                       |  |  |  |  |  |
|----------------------------------------------------------------------------|----------------------------------------|-----------------------|--------------|------------------------------------------------------------------------|----------------------------|---------------------------------------|--|--|--|--|--|
| Termos encontrados: 2                                                      |                                        |                       |              |                                                                        |                            |                                       |  |  |  |  |  |
| $30 \times$<br>$(1$ of 1)<br>$\vert$ 1<br>$\blacktriangleright$<br>$1 - 4$ |                                        |                       |              |                                                                        |                            |                                       |  |  |  |  |  |
| Código                                                                     | Tipo de termo                          | Nome da barragem      | Empreendedor | Finalidade do Barramento                                               | Data de início do cadastro | Ações                                 |  |  |  |  |  |
| 248                                                                        | <b>LICENCA</b>                         | <b>Barragem Teste</b> | Teste -      | Acumulação de Água - Para<br>usos múltiplos - Cadastro<br>simplificado | 22/04/2020 11:22:42        | a Imprimir<br>Assinar                 |  |  |  |  |  |
| 249                                                                        | <b>OUTORGA</b>                         | <b>Barragem Teste</b> | Teste -      | Acumulação de Água - Para<br>usos múltiplos - Cadastro<br>simplificado | 22/04/2020 11:22:42        | Imprimir<br>$\blacksquare$<br>Assinar |  |  |  |  |  |
|                                                                            | $30 \times$<br>$\vert$ 1<br>$(1$ of 1) |                       |              |                                                                        |                            |                                       |  |  |  |  |  |

*Ilustração 17: Tela de acesso aos TCA's*

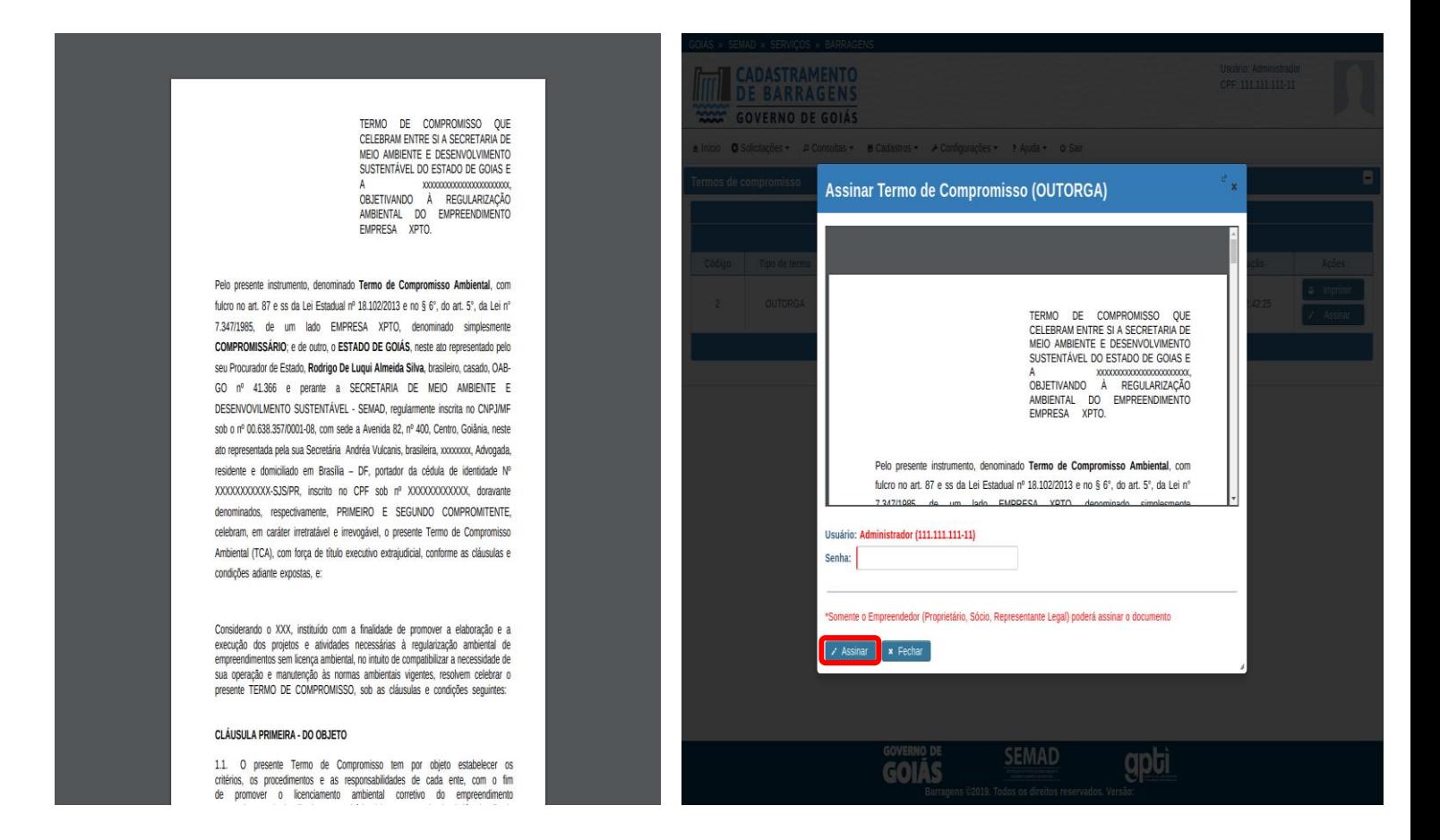

Ilustração 18: *Tela para Visualizar e/ou Assinar o(s) TCA(s)*

| ۸<br>Termos de compromisso                                                |                                      |                       |                        |                                                                        |                            |                                                                                |  |  |  |  |  |
|---------------------------------------------------------------------------|--------------------------------------|-----------------------|------------------------|------------------------------------------------------------------------|----------------------------|--------------------------------------------------------------------------------|--|--|--|--|--|
| Termos encontrados: 2<br>$30 \times$<br>(1 of 1)<br>1 <sup>1</sup><br>ъt. |                                      |                       |                        |                                                                        |                            |                                                                                |  |  |  |  |  |
| Código                                                                    | Tipo de termo                        | Nome da barragem      | Empreendedor           | <b>Finalidade do Barramento</b>                                        | Data de início do cadastro | Ações                                                                          |  |  |  |  |  |
| 248                                                                       | <b>LICENCA</b>                       | <b>Barragem Teste</b> | Teste - 037.441.091-78 | Acumulação de Água - Para<br>usos múltiplos - Cadastro<br>simplificado | 22/04/2020 11:22:42        | $\blacksquare$<br>Imprimir<br>Extrato<br>$\Box$<br>Simplificado<br>: Retificar |  |  |  |  |  |
| 249                                                                       | <b>OUTORGA</b>                       | <b>Barragem Teste</b> | Teste - 037.441.091-78 | Acumulação de Água - Para<br>usos múltiplos - Cadastro<br>simplificado | 22/04/2020 11:22:42        | a Imprimir<br>Extrato<br>$\Box$<br>Simplificado<br>: Retificar                 |  |  |  |  |  |
|                                                                           | $30 \times$<br>$(1$ of $1)$<br>l 1 l |                       |                        |                                                                        |                            |                                                                                |  |  |  |  |  |

*Ilustração 19: Tela de acesso ao Extrato Simplificado*

### <span id="page-21-0"></span>**4.2 Consultar Barragens**

Ao clicar em "Consultar Barragens" o usuário será direcionado para uma página de pesquisa de barragens cadastradas, onde poderá efetuar a consulta de todos os seus cadastros iniciados clicando no botão "Editar", e ainda podendo concluir esse cadastro, ou ter acesso aos seus cadastros concluídos clicando no botão "Visualizar", bastando por parte do usuário selecionar alguns dos filtros e clicar em "Pesquisar".

• O sistema tem a opção de listar todos cadastros das barragens clicando apenas em "Pesquisar", ou seja, não é preciso inserir nenhum filtro como parâmetro;

 $\ddot{\phantom{a}}$ O usuário que não tenha assinado o(s) TCA(s) no ato do cadastro, ainda tem a possibilidade de assinar nesta tela, clicando no botão "Termo de Compromisso", respeitando os prazos presentes no art.8º da Normativa vigente sobre segurança de barragens.

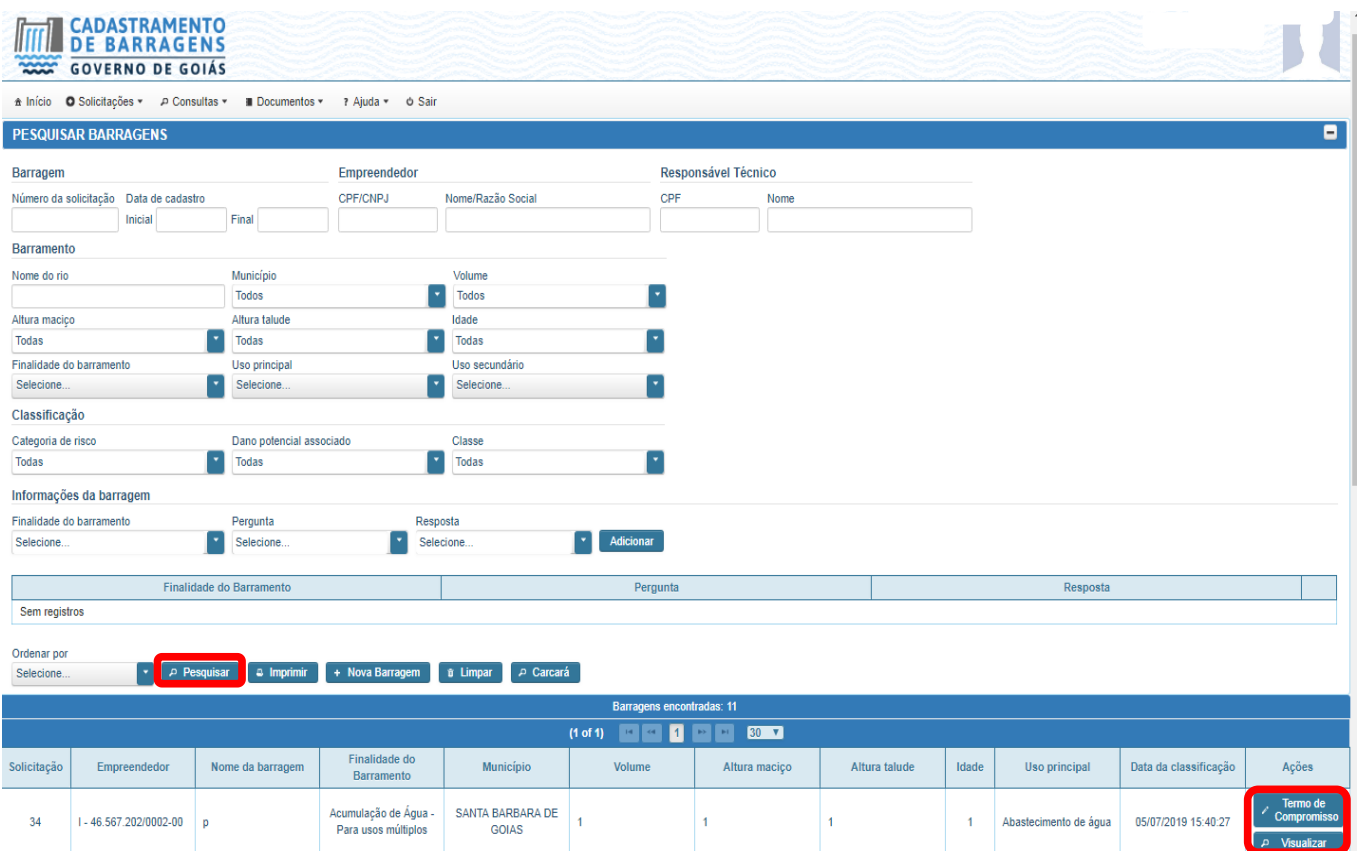

 *Ilustração 20: Tela Pesquisar Barragens* 

### <span id="page-22-0"></span>**4.3 Documentos**

Ao clicar em "Documentos" o usuário terá acesso as seguintes documentações:

• Atestado de Confiabilidade: Modelo de documento para ser assinado e anexado no sistema, conforme prazos e orientações previstos na Instrução Normativa de segurança de barragem vigente;

• Declaração de Conservação: Modelo de documento para ser assinado e anexado no sistema, conforme prazos e orientações previstos na Instrução Normativa de segurança de barragem vigente;

• Normativa de Segurança de Barragem: Regulamentação Estadual com todas as orientações e prazos a serem seguidos pelos empreendedores de barragens do Estado de Goiás.

### <span id="page-22-1"></span>**4.4 Ajuda**

Ao clicar em "Ajuda" o usuário terá acesso aos Manuais do Usuário, composto por:

- Manual do sistema;
- Manual do sistema Para Cadastro Simplificado;
- Instrução Normativa nº 01/2020;
- INFORMATIVO;
- Manual para geração de documento PDF.